## **INSTRUCTIONS FOR ENROLLINGI IN THE STATE HEALTH PLAN HEALTH ENGAGEMENT PROGRAM**

- 1. Navigate to the State Health Plan's web site at [www.shpnc.org](http://www.shpnc.org/)
- 2. In the green section, mid-page, click on the My Personal Health Portal link.

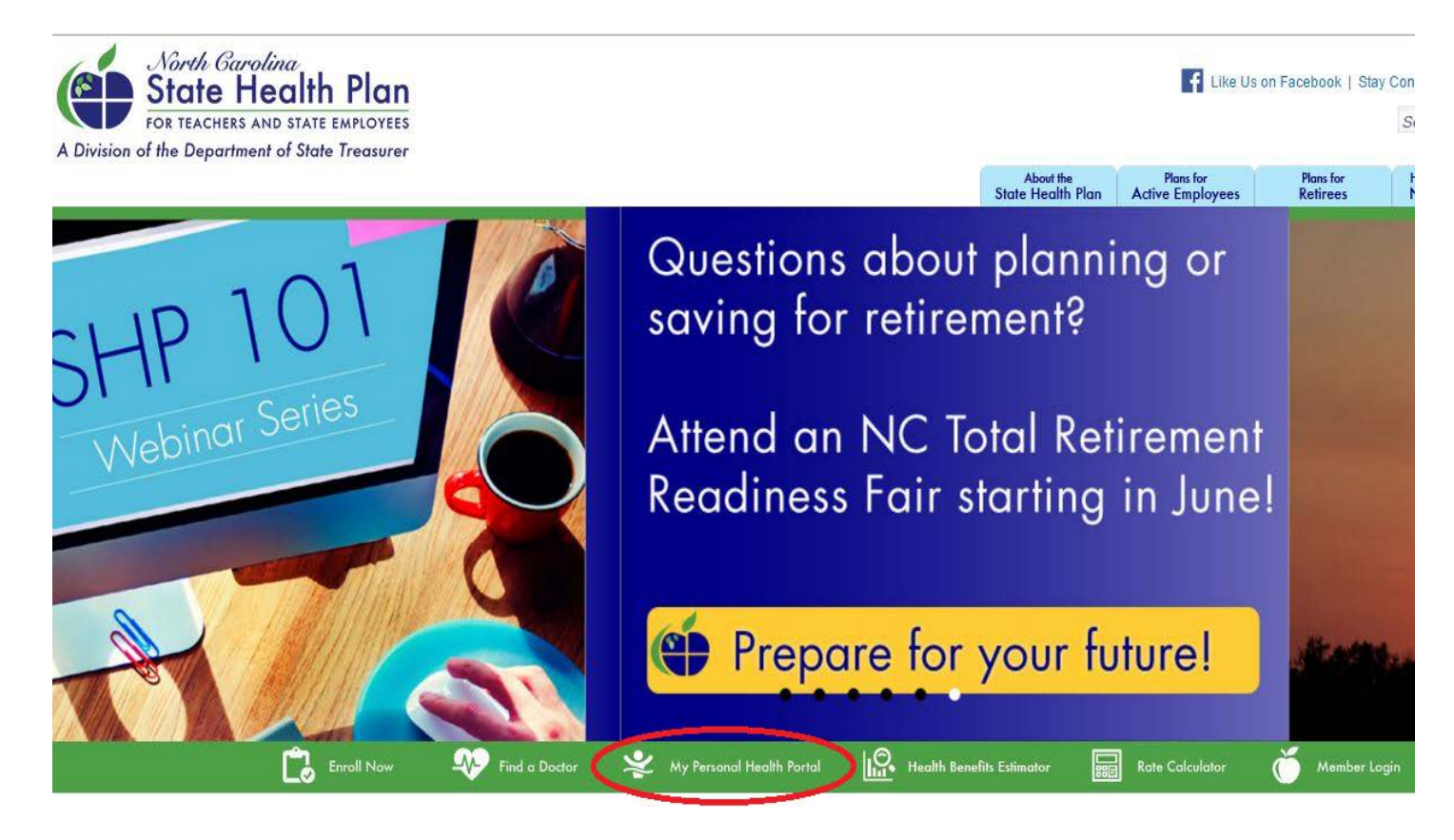

3. Sign in with your User name and Password specific to this portal. Your UNC onyen and password will not work! If you are new to the Personal Health Portal, click on Create an Account and proceed through the registration steps. Click on the "I forgot my..." links to reset your user name and/or password.

NCHEALTHSmart

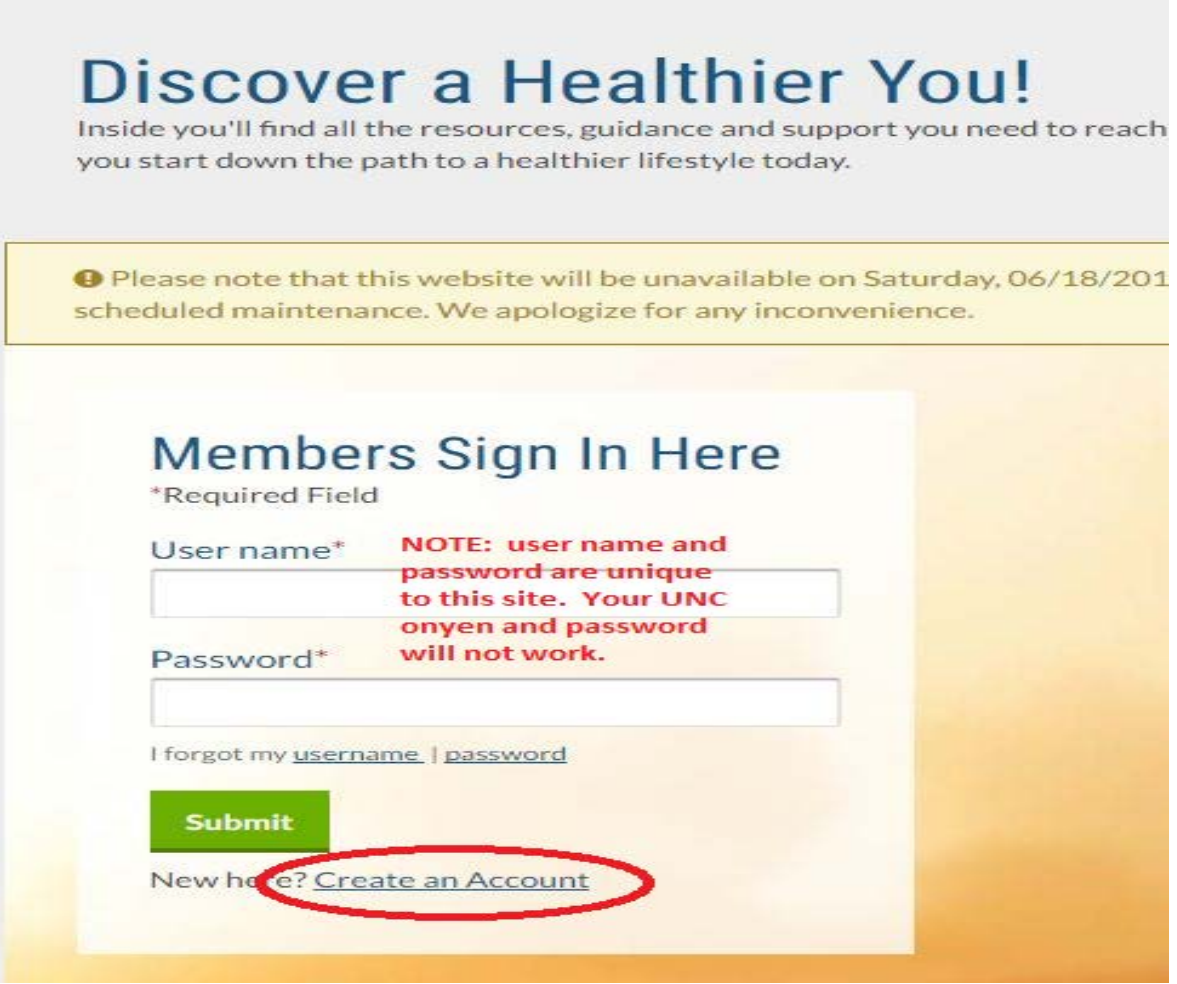

4. Click on the Healthy Lifestyles Enrollment link.

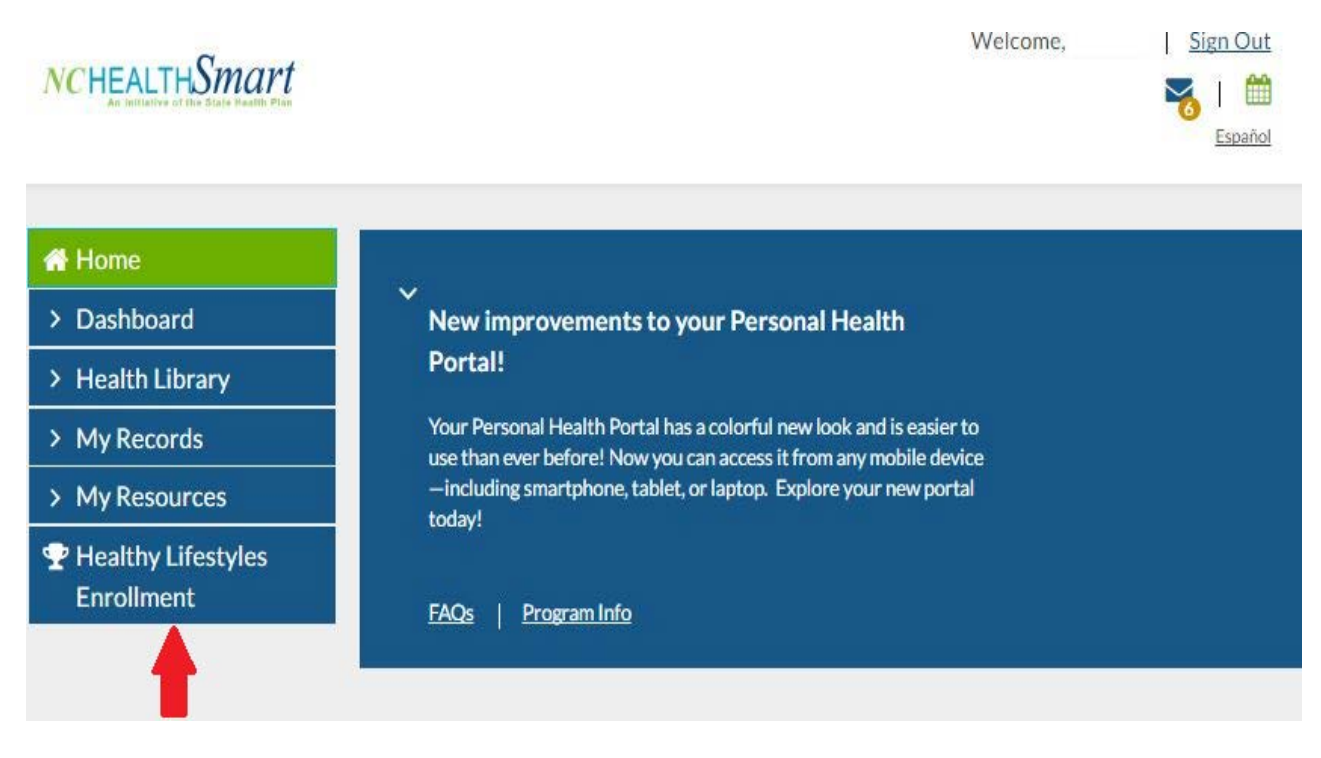

5. The enrollment radio button will already be selected. Click on Save.

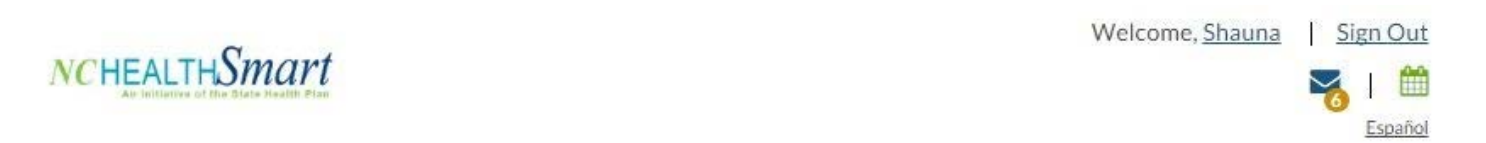

## > HEALTHY LIFESTYLES ENROLLMENT **Healthy Lifestyles Enrollment K** Home > Dashboard Want to get a little healthier in 2016 - and be rewarded for it too? Enroll today! > Health Library As a Consumer-Directed Health Plan (CDHP) member, when you enroll in the Healthy Lifestyles Program and complete activities to improve your health, you have the opportunity to earn up to \$100 in your 2016 Health > My Records Reimbursement Account (HRA)! > My Resources ◉ Yes, Enroll me in the Healthy Lifestyles Program today! Si, quiero inscribirme en el programa Healthy Lifestyles hoy mismo. **P** Healthy Lifestyles **Enrollment** \*Click Save to complete your enrollment Haga clic en Guardar para completar la inscripcion.

6. Follow the instructions to participate in the Healthy Lifestyles Program. Begin by contacting a LifeStyle coach at 1-800-817-7044.

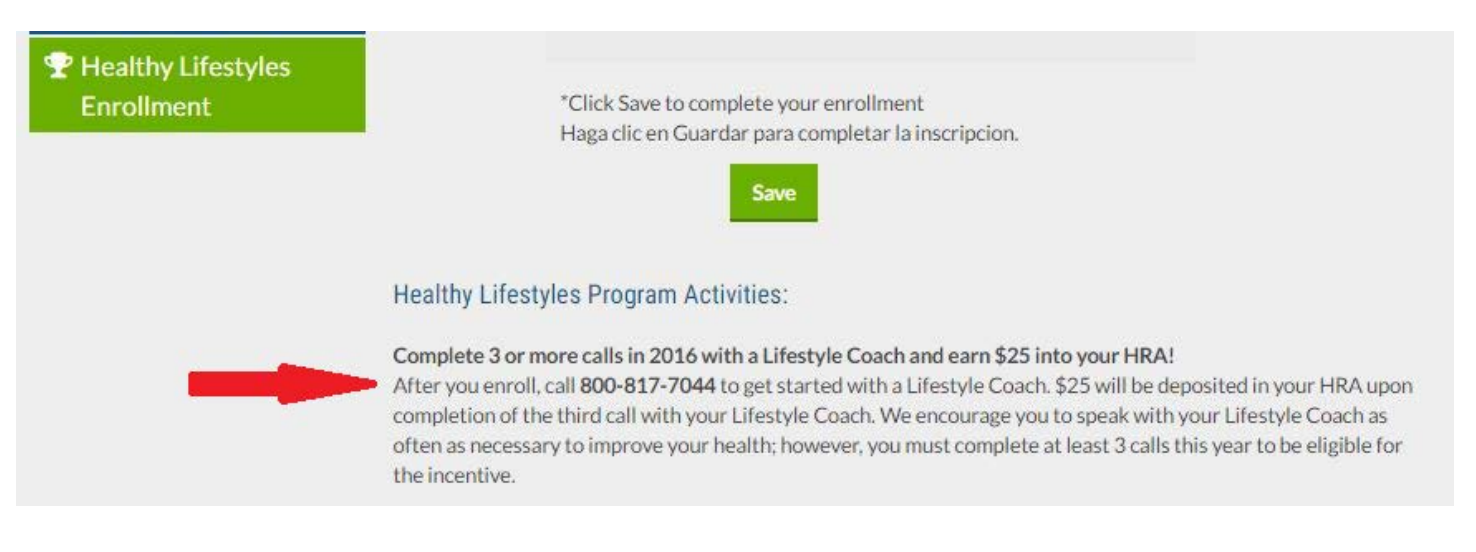

7. Click on the Personal Health Portal link to track your physical activity. You can also link a device such as Fitbit or Garmin to your account to make tracking activity easier. If you click on the Personal Health Portal link, you will be directed to the page seen in step 8. The device link will direct you to another page where you can link and manage your fitness device.

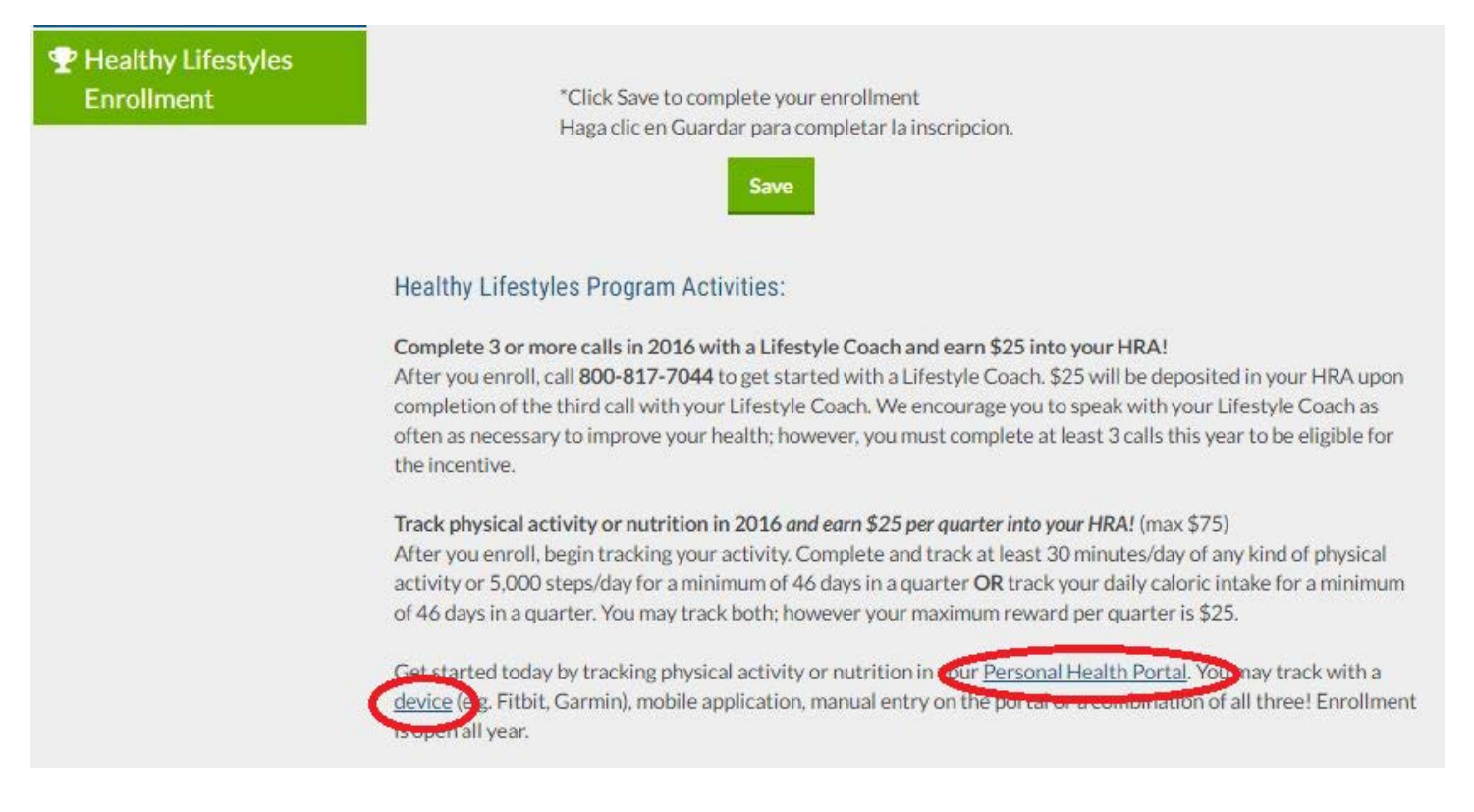

8. To manually add exercise activity, enter the date of activity in the Measurement Date field, and the number of minutes in the time field. Click on Add.

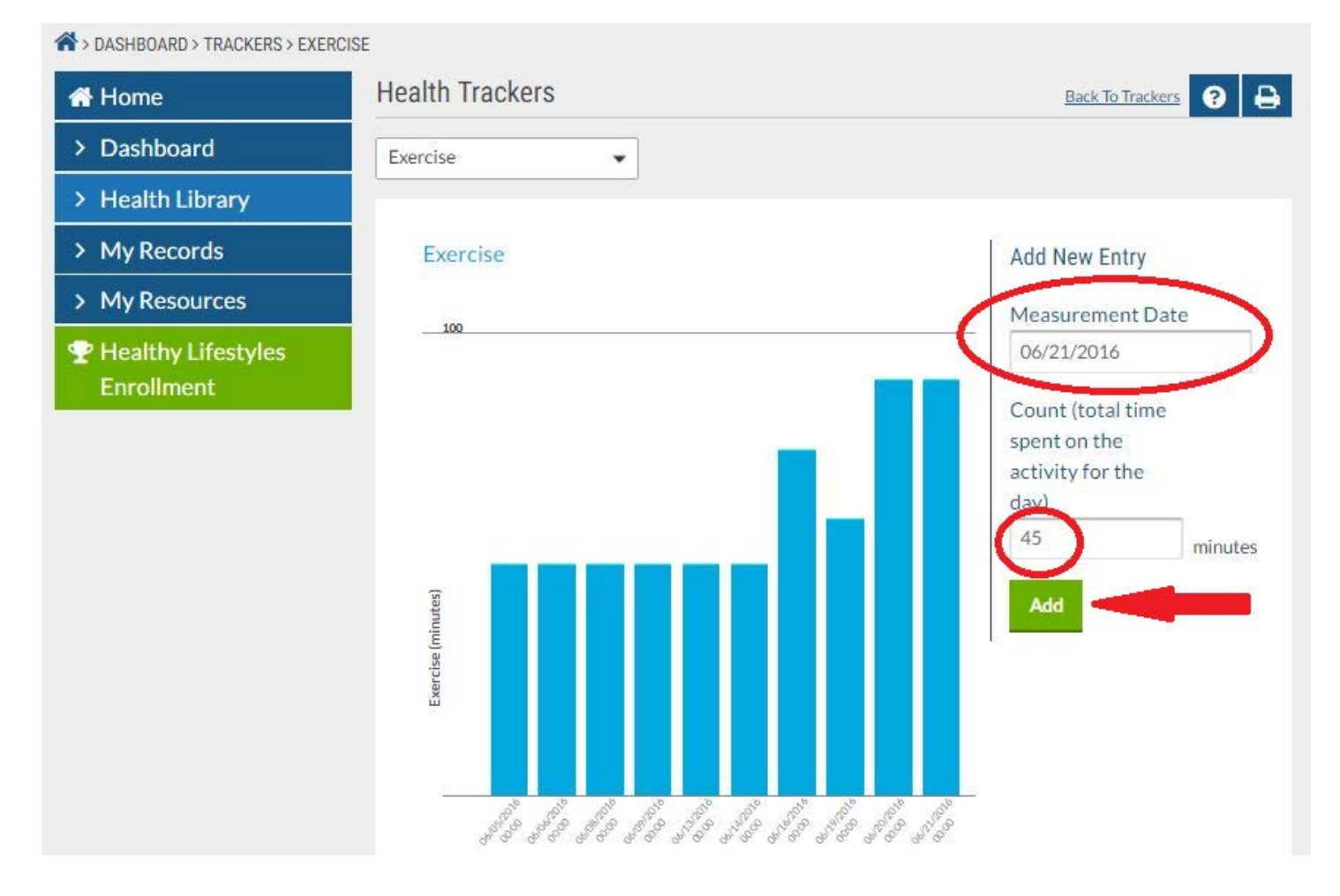

9. To track calories, open the Dashboard menu and click on Trackers, and then on the Caloric Intake link.

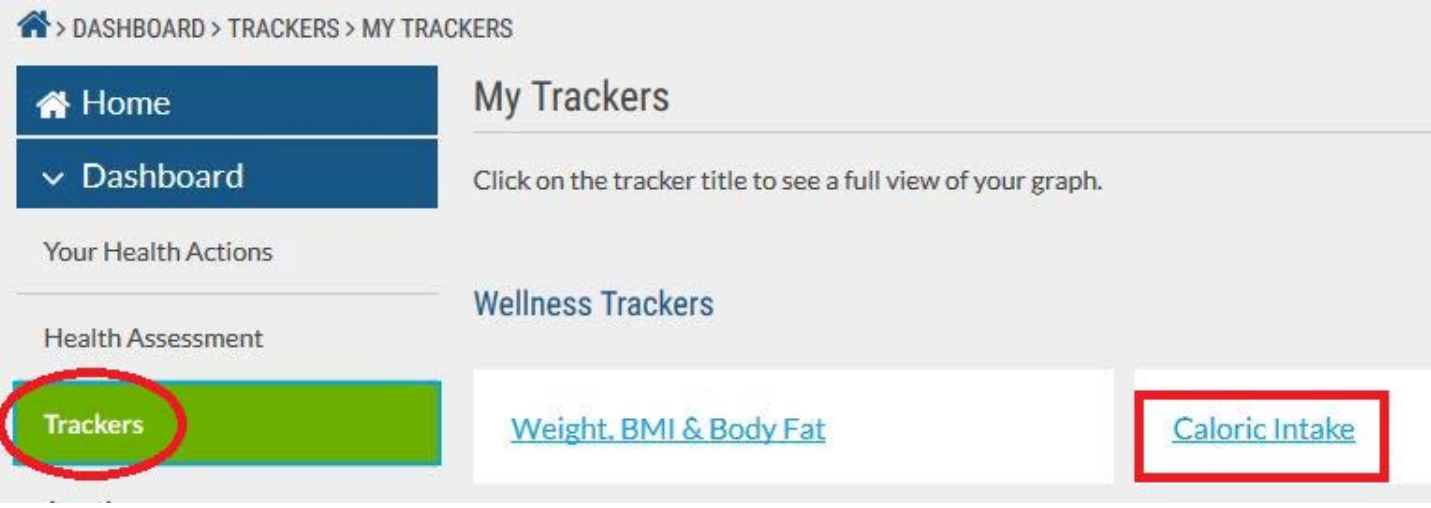

10. The Caloric Intake tracker is an alternative to tracking physical activity. To add calorie data, enter the tracking date in the Measurement Date field, and the number of calories consumed that day, in the Caloric Intake field. When you are done with the entry, click on Add.

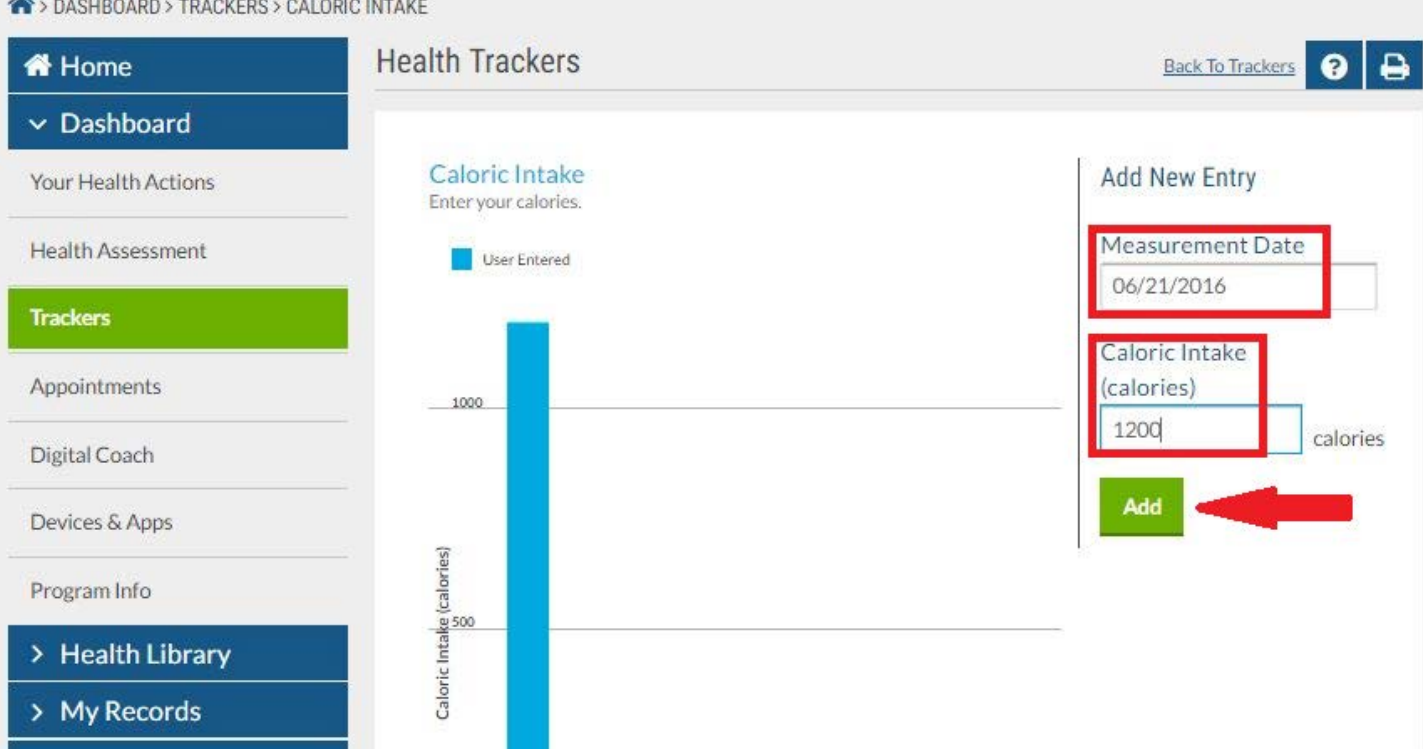

A signales printer of another

11. When you are finished with your data entry, remember to sign out of the application.

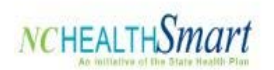

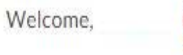

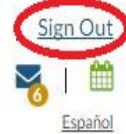

12. NOTE: To join Positive Pursuits, call a Nurse Coach, toll-free, at 1-800-817-7044.